yes(c) Mario Pacchiarotti 1996yesyesyesnono&AboutyesTRUEHappy Calendarhacayes27/12/96

# Happy Calendar

Introduction
Start Up
Day View
Week View
Month View
Year View
Organized Notes
Events View
Adding an Event
Quick Alarm
Options
Registration
Contact the author
Legal Notices

Tool bar

Double click

**Editing text** 

expand

drag over

drag left

drag bottom

Edit notes

select a day

<u>recursive</u>

add the holiday

choose weekday

ckick weekday

remove holidays

choose a color

look color

change colro

restore default color

spiegazione colore

Show time bar

select time bar range

moon phase

show daily memo

show icon

auto hide

no sound

use speaker beep

standard sound alarm

use wave file

specify sound file

pop up message

repeat sound

<u>timer</u>

today time

quick alarm description

every year

every month

recurse on day recurse day

alarm

on time

bar time

time edit box

duration bar

show options delete when done

event description

event type

priority

Explain

event sort description

events sort date

event date description

year view double click

year view double month

year view double click day

view week advance

day view header

day view moon phase

day view saint

day view, day number and week

zodiacal sign

day view event

day view diary

day view edit bar

day view cursor

Help file produced by **HELLLP!** v2.7 , a product of Guy Software, on 27/12/96 for Unregistered User. The above table of contents will be automatically completed and will also provide an excellent cross-reference for context strings

and topic titles. You may leave it as your main table of contents for your help file, or you may create your own and cause it to be displayed instead by using the I button on the toolbar. This page will not be displayed as a topic. It is given a context string of \_\_\_,

but this is not presented for jump selection.

HINT: If you do not wish some of your topics to appear in the table of contents as displayed to your users (you may want them ONLY as PopUps), move the lines with their titles and contexts to below this point. If you do this remember to move the whole line, not part. As an alternative, you may wish to set up your own table of contents, see Help under The Structure of a Help File.

Do not delete any codes in the area above the Table of Contents title, they are used internally by HELLLP!

### Introduction

#### Welcome to Happy Calendar!

If you are finding for a very easy to use planner, calendar, alarm manager, reminder, diary, with all the important features, nice to use, nice to look, not expensive, then you should finally try Happy Calendar.

I wrote Happy Calendar with the goal to have a very simple but powerfull tool to manage my time and to help me remembering all the important things of my life (give food to my tropical fishes, my friends marriages, the last TV serial story etc).

I hope you will like Happy Calendar, but if you will find bugs, if you have hints to give me, feel free to write me, I will be happy to reply to you.

Mario Pacchiarotti mario@jimjams.com siddartha@kagi.com siddartha@mclink.it

## **Start Up**

Running Happy Calendar is easy as click on its icon.

The first windows you will see from Happy Calendar is the Wall Calendar View:

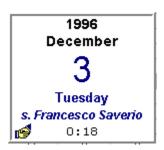

This simple window show you informations about the actual date, time and the saint of the day.

Double clicking on the Wall Calendar you can access to the day, week, month and year view of the calendar and to the list of events. (Double click on the day to access day view, on month to access month view and so on).

The Wall Calendar can be hided using the context menu (enabled with right mouse button).

Happy Calendar ships withouth Holidays settings, so please remember to set the appropriate holidays in the <u>properties</u>.

Happy Calendar has a list of saints, each associated with a day, as in any Christian calendar, but the names are the ones we use in Italy. To change the names you can manually edit the included file **saint.txt.** Beware, do not delete any line from that file.

## **Day View**

This view let you check the meetings, reminders and alarms for the selected day.

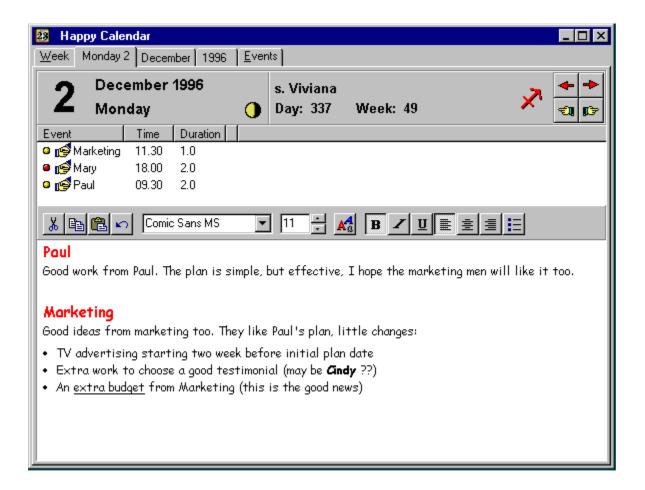

If the day is the current date Happy Calendar insert also all the todo events in the day view.

Reminders for the next days are insterted in this view if you asked some days of pre-alarm for them.

### **Week View**

For the very busy people the week view should be a winner.

It's possible to look at all the week activities with a sinlge glance. You can also edit, delete or add events, drag events from a day to another, easily jump to the detailed view for a choosen day.

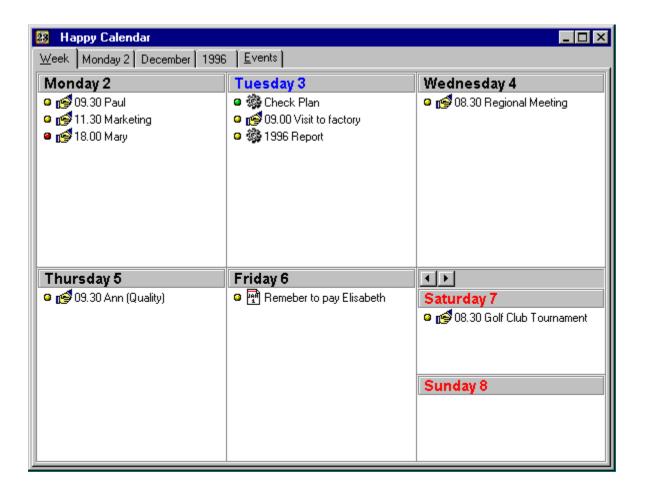

### **Month View**

Many people will live happy with the simple monthly view. You can check meetings, anniversaries, birthdays, important todo month by month.

An immediate and customizable *free time bar* show you the commitment for each day.

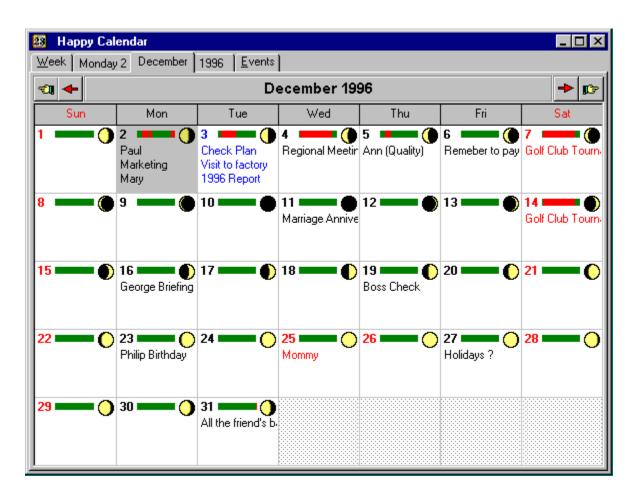

#### **Year View**

The year view in this version simply show a yearly planner.

This view is also used to drop an event (you can start and drag operations from day and week view and drop here the event). When dragging move the mouse to the tab bar of the windows and the year view will automatically pop-up.

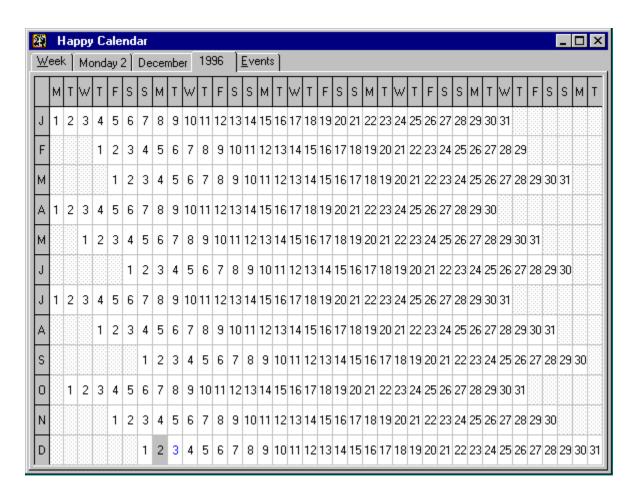

#### **Events View**

This view simply contains all the events you ever loaded on your calendar.

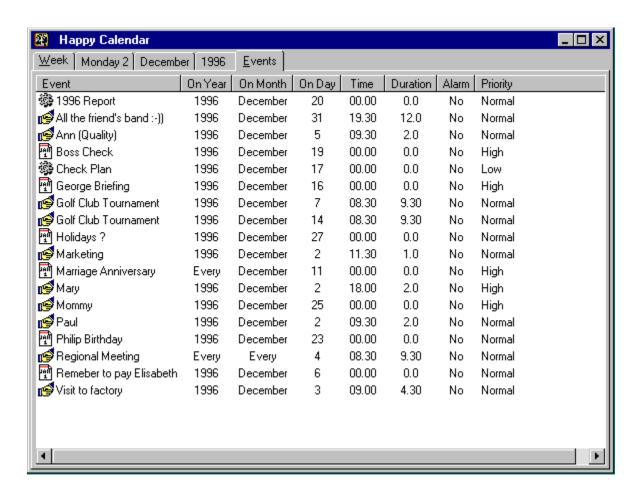

## **Organized Notes**

They are so simple and so usefull!

The windows is splitted in two parts, one with an argument/notes tree, the other to display the related text. You can use the right mouse button on the tree to add a note or to delete it.

As usual you have a tool bar in the top of the windows to easily change the text properties in your notes.

You can drag the notes in the tree to change their gerarchy or simply change their order.

Use this to memorize some text you want to have at your fingertips, or simply as a multidimensional and permanentclip-board.

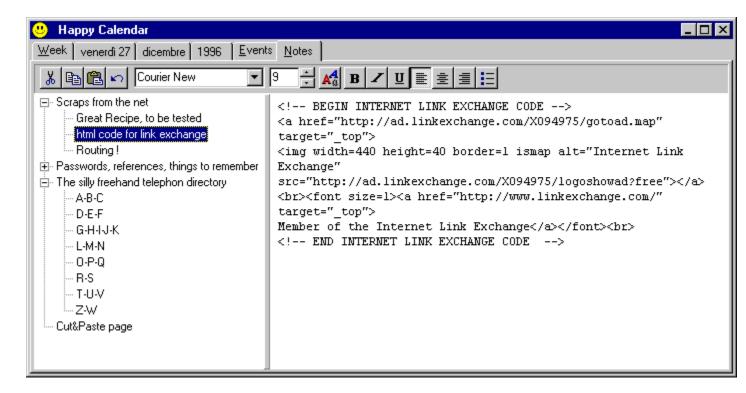

## **Adding an Event**

You have many options on adding an event.

First you should choose a date. You can specify fixed date, or set up a recursive event.

If you want a reminder for your friend birthday you should click on the "Every Year" checkbox.

If you want an event every Sunday, click on "Every Year", "Every Month" and "Recurse on Day" checkboxes and select Sunday in the Recurse On Day combo.

Click on "Explain" to check if Happy Calendar correctly understood your event.

You can optionally check "On Time" checkbox to select a start time for your event, and you can also insert a duration.

You can decide to see the event on your calendar only the day you planned it, or some days before, or from today until the event is marked as done (To Do events).

Click on the boxes in the following picture to learn more.

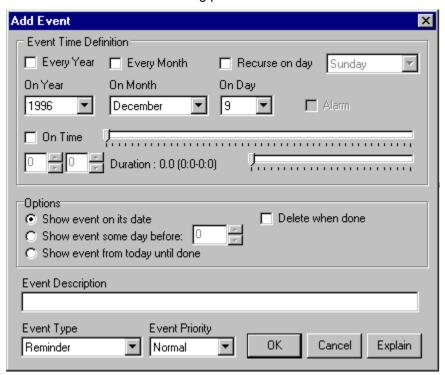

## **Quick Alarm**

Everytime you need to setup an alarm in seconds, use this feature.

I use it to have a reminder when I have little time and want to work withouth check my clock. You can use it as a timer, or setting the alarm to a specific time.

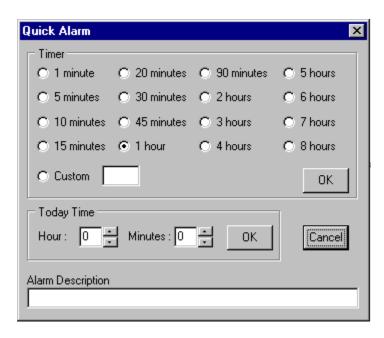

## **Options**

There are many options in Happy Calendar, examine the following pictures and click on the highlighted box to learn about them.

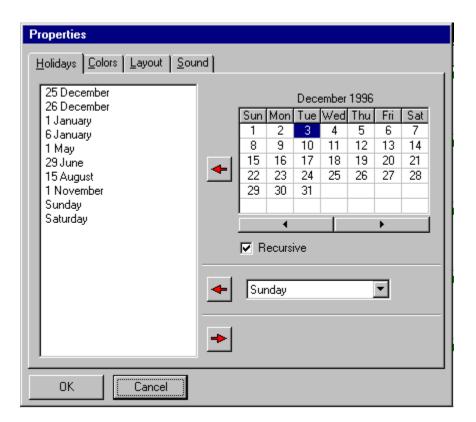

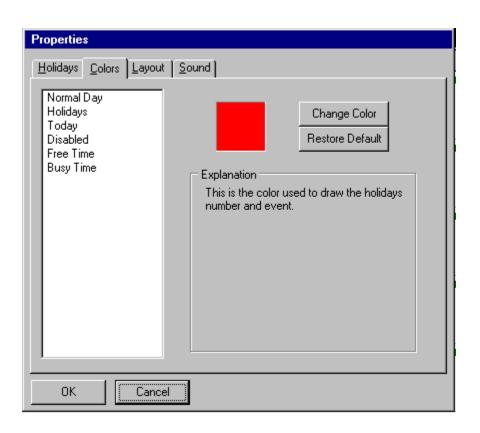

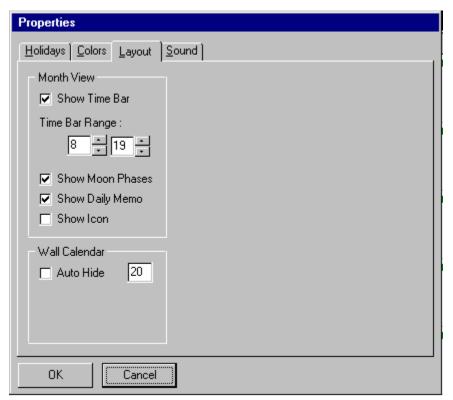

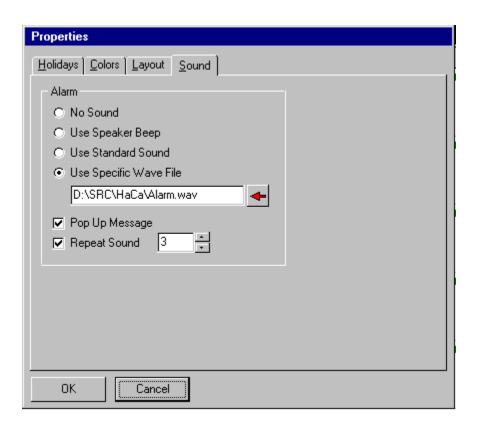

## Registration

Registering Happy Calendar you will help me to continue in its development.

Registration fee for Happy Calendar is 25\$. If you are interested in buying multiple copies please contact me by email.

To register use the attached **register.exe** program, or use the on-line internet registration page:

http://kagi.direct.net/cgi-bin/register1.cgi?JJ

or the secure one:

https://kagi.direct.net/cgi-bin/register1.cgi?JJ

Kagi will manage the registration stuff and you will receive a key to unlock the program in about 48 hours. If you do not receive it in 48 hours please send me a message.

After you received the key you should activate the ABOUT windows of Happy Calendar and click the **"Insert Key"** button. Type your name and the key, close Happy Calendar and restart it. You are now a registered user.

## Contact the author

You can contact me by email:

mario@jimjams.com siddartha@kagi.com siddartha@mclink.it

You can also visit Jimjams homepage to check for news about my software, do it at least one time in a month to assure the latest version and bug fix:

hhtp://www.jimjams.com

Feel free to contact me for any trouble, bug, idea, typo etc. I will like to receive comments from you even if you don't like the program and are not a registered user.

thanks

## **Legal Notices**

#### **License Agreement**

By installing this software you accept the following license agreement.

The software is distributed through a means known as Shareware. Shareware is not a type of software, but a means of distribution. SHAREWARE IS NOT FREE SOFTWARE. You are granted a right to use the software for an evaluation period of 21 days. If you continue to use the software after the evaluation period you are required to either register or remove the software from your computer.

The software is considered "registered" once the author has received the appropriate payment for the software and the "registration ID" has been entered in to the program.

Your registration ID code is for your personal use only. You may not publish your registration ID code or distribute it in any way nor may you distribute the software once it has been registered. Distributing your registration ID is illegal and is no different than distributing illegal copies of the registered software.

You may freely distribute the SHAREWARE version provided that

- 1) you distribute the original ZIP file containing all the original files
- 2) it's clearly stated that the software is Shareware
- 3) no more than \$5 is charged per copy.

Shareware distribution systems can distribute the SHAREWARE version in their CD-ROMs.

The software and documentation are copyrighted.

#### Warranty

This product comes with the ultimate warranty. You can try it, use it and test it for 21 days without spending a cent. If you are satisfied with the product (as I hope you will be) then register. If you are not satisfied with the product simply remove it from your computer and that's it.

#### Disclaimer

THE AUTHOR DISCLAIMS ALL WARRANTIES RELATING TO THIS SOFTWARE WHETHER EXPRESS OR IMPLIED, INCLUDING BUT NOT LIMITED TO ANY IMPLIED WARRANTIES OF MERCHANTABILITY AND FITNESS FOR A PARTICULAR PURPOSE, AND ALL SUCH WARRANTIES ARE EXPRESSLY AND SPECIFICALLY DISCLAIMED. NEITHER THE AUTHOR NOR ANYONE ELSE WHO HAS BEEN INVOLVED IN THE CREATION, PRODUCTION, OR DELIVERY OF THIS SOFTWARE SHALL BE LIABLE FOR ANY INDIRECT, CONSEQUENTIAL, OR INCIDENTAL DAMAGES ARISING OUT OF THE USE OR INABILITY TO USE SUCH SOFTWARE EVEN IF THE AUTHOR HAS BEEN ADVISED OF THE POSSIBILITY OF SUCH DAMAGES OR CLAIMS. IN NO EVENT SHALL THE AUTHOR'S LIABILITY FOR ANY DAMAGES EVER EXCEED THE PRICE PAID FOR THE LICENSE TO USE THE SOFTWARE, REGARDLESS OF THE FORM OF CLAIM, THE PERSON USING THE SOFTWARE BEARS ALL RISKS AS TO THE QUALITY AND PERFORMANCE OF THE SOFTWARE. SOME STATES DO NOT ALLOW THE EXCLUSION OF THE LIMIT OF LIABILITY FOR CONSEQUENTIAL OR INCIDENTAL DAMAGES, SO THE ABOVE LIMITATION MAY NOT APPLY TO YOU.

Double clinking on the year in the Wall Calendar to jump in the <u>year view</u> of the calendar.

Double clicking on the month in the Wall Calendar to jump in the month view of the calendar.

Double clicking on the day in the Wall Calendar to jump in the <u>day view</u> of the calendar.

| Double clicking on the weekday in the Wall Calendar to jump in the week view of the calendar. |  |
|-----------------------------------------------------------------------------------------------|--|
|                                                                                               |  |
|                                                                                               |  |
|                                                                                               |  |
|                                                                                               |  |
|                                                                                               |  |
|                                                                                               |  |
|                                                                                               |  |
|                                                                                               |  |

Double clinking on the time in the Wall Calendar to jump in the <u>events view</u> of the calendar.

| If there is at least an active event for you today, a flashing icon will appear in the left bottom corner of the Wall Calendar. |
|----------------------------------------------------------------------------------------------------|
|                                                                                                    |
|                                                                                                    |
|                                                                                                    |
|                                                                                                    |
|                                                                                                    |
|                                                                                                    |
|                                                                                                    |
|                                                                                                    |
|                                                                                                    |
|                                                                                                    |
|                                                                                                    |
|                                                                                                    |
|                                                                                                    |

Select a tab to quickly move from a view to another.

Double click on the title of desidered day to jump in the day view for that day.

You can double click on an event in the week, day and events view to edit the event properties.

You can drag and event from a day to another in the week view, but you can also drag and event to the tab bar, the year view will be automatically displayed so you will be able to drop the event in any day of the year.

The hands icons advance (or decrement) the view by one month. The red arrows advance (or decrement) the view by one year.

Optionally you can display the moon phase on the month view. Moon phases are not really accurate (some hours errors), but good enough.

Free time bar display the commitments of your daily time accordling to the events planned for the day. You must provide start time and duration when inserting events to have a valid free time bar. Event withouth start time or duration will be not considered to display time commitment on the free time bar. The bar can be optionally removed.

| Some days are displayed in red. They are holidays. you must insert it using the properties <i>holidays</i> tab. | Happy Calendar do not set any holidays by default, |
|----------------------------------------------------------------------------------------------------|----------------------------------------------------|
|                                                                                                    |                                                    |
|                                                                                                    |                                                    |
|                                                                                                    |                                                    |
|                                                                                                    |                                                    |
|                                                                                                    |                                                    |
|                                                                                                    |                                                    |
|                                                                                                    |                                                    |
|                                                                                                    |                                                    |
|                                                                                                    |                                                    |
|                                                                                                    |                                                    |
|                                                                                                    |                                                    |
|                                                                                                    |                                                    |
|                                                                                                    |                                                    |
|                                                                                                    |                                                    |
|                                                                                                    |                                                    |
|                                                                                                    |                                                    |
|                                                                                                    |                                                    |
|                                                                                                    |                                                    |

According with the available space the events will be displayed in the month view. You cannot drag or double clik events in this view. You can optionally display also icons for the events.

Basic information about the displayed day.

Moon phase is displayed here.

Here you can view the saint of the day, you can change it editing the file Saint.Txt.

The day number in the year and the week number in the year is displayed here.

The icon of the zodiacal sign for the day is also displayed.

Events for the day are displayed in this list. You can delete, edit, or add events.

Optionally you can manage a note for each day.
You can write in the note using any kind of text highlight, changing text attributes (bold, italic and underlined to colors and fonts.)
The text is saved on a rich text format file.

This is a simple and powerfull way to have a personal diary.

This tool bar allow you to easily edit the above text. You can hide the tools simply double cliking on it and resume it with another double click. You can also move the bar to resize the text window dragging it.

The little hands increment or decrement day view by a day. The red arrows increment or decremen the view by a month.

With this buttons you can move throught weeks.

| Double click here to change the year planner style from vertical to horizontal and vice-versa. |
|------------------------------------------------------------------------------------------------|
|                                                                                                |
|                                                                                                |
|                                                                                                |
|                                                                                                |
|                                                                                                |
|                                                                                                |
|                                                                                                |
|                                                                                                |

Double click on a month label to jump in the month view for that month.

Double click on a day box to jump in the day view for that day.

Clicking on the Event title bar you can sort the list by description. Sort mode switches from ascending to descending and vice-versa each time you click.

Clicking on the Year, Month or Day title bar you can sort the list by date. Sort mode switches from ascending to descending and vice-versa each time you click.

| For fixed events the date is displayed, for recursive events some more info are provided about the kind of recursivity. |
|----------------------------------------------------------------------------------------------------|
|                                                                                                    |
|                                                                                                    |
|                                                                                                    |
|                                                                                                    |
|                                                                                                    |
|                                                                                                    |
|                                                                                                    |
|                                                                                                    |
|                                                                                                    |
|                                                                                                    |
|                                                                                                    |

| Check the "Every Year" check box if you want the event repeats every year, uncheck it and choose the appropriate year from the combo below if you want the event in a fixed year. |
|----------------------------------------------------------------------------------------------------|
|                                                                                                    |
|                                                                                                    |
|                                                                                                    |
|                                                                                                    |
|                                                                                                    |
|                                                                                                    |
|                                                                                                    |
|                                                                                                    |
|                                                                                                    |
|                                                                                                    |
|                                                                                                    |
|                                                                                                    |
|                                                                                                    |
|                                                                                                    |
|                                                                                                    |
|                                                                                                    |
|                                                                                                    |
|                                                                                                    |
|                                                                                                    |
|                                                                                                    |
|                                                                                                    |

Check the "Every Month" check box if you want the event repeats every month, uncheck it and choose the appropriate month from the combo below if you want the event in a fixed month.

Check the "Recurse on day" check box if you want the event repeats daily or weekly (examine the options in the associated combo), uncheck it and choose the appropriate day if you want the event in a fixed day of the month.

| You can plan daily events (every day), or weekly events (choosing the appropriate day of the week). You can also plan events for weekend days or week days. |
|----------------------------------------------------------------------------------------------------|
|                                                                                                    |
|                                                                                                    |
|                                                                                                    |
|                                                                                                    |
|                                                                                                    |
|                                                                                                    |
|                                                                                                    |
|                                                                                                    |
|                                                                                                    |
|                                                                                                    |
|                                                                                                    |
|                                                                                                    |
|                                                                                                    |
|                                                                                                    |
|                                                                                                    |
|                                                                                                    |
|                                                                                                    |
|                                                                                                    |
|                                                                                                    |
|                                                                                                    |

| Check this chekbox if you want an | alarm for the event. | You must provide a time | to have an alarm. |
|-----------------------------------|----------------------|-------------------------|-------------------|
|                                   |                      |                         |                   |
|                                   |                      |                         |                   |
|                                   |                      |                         |                   |
|                                   |                      |                         |                   |
|                                   |                      |                         |                   |
|                                   |                      |                         |                   |
|                                   |                      |                         |                   |

Click here to set a time for the event. You must use this option if you want an alarm.

| Drag the bar to set the start time for the event. You can also enter the time in the traditional way using the edit boxes. |  |
|----------------------------------------------------------------------------------------------------|--|
|                                                                                                    |  |
|                                                                                                    |  |
|                                                                                                    |  |
|                                                                                                    |  |
|                                                                                                    |  |
|                                                                                                    |  |
|                                                                                                    |  |
|                                                                                                    |  |
|                                                                                                    |  |
|                                                                                                    |  |
|                                                                                                    |  |
|                                                                                                    |  |
|                                                                                                    |  |
|                                                                                                    |  |
|                                                                                                    |  |
|                                                                                                    |  |

| You can enter the start time for the event here in the traditional way (hours, minutes). You can also drag<br>the time bar to choose the start time. | l |
|----------------------------------------------------------------------------------------------------|---|
|                                                                                                    |   |
|                                                                                                    |   |
|                                                                                                    |   |
|                                                                                                    |   |
|                                                                                                    |   |
|                                                                                                    |   |
|                                                                                                    |   |
|                                                                                                    |   |
|                                                                                                    |   |
|                                                                                                    |   |
|                                                                                                    |   |
|                                                                                                    |   |
|                                                                                                    |   |
|                                                                                                    |   |
|                                                                                                    |   |
|                                                                                                    |   |
|                                                                                                    |   |
|                                                                                                    |   |
|                                                                                                    |   |

Drag the duration bar to set the duration for the event.

Select "Show event on its date" if you want the event only appear in the calendar at its date. Select "Show event some day before" (and enter the number of days) if you wnat the event appears in the calendar some days before.

Select "Show event from today until done" if you want the event appears immediatly in the calendar and disappears only when you mark it as Done.

| Check this one if you want Happy | Calendar authomaticall | y deletes this event whe | n you mark it as done. |
|----------------------------------|------------------------|--------------------------|------------------------|
|                                  |                        |                          |                        |
|                                  |                        |                          |                        |
|                                  |                        |                          |                        |
|                                  |                        |                          |                        |
|                                  |                        |                          |                        |
|                                  |                        |                          |                        |
|                                  |                        |                          |                        |
|                                  |                        |                          |                        |
|                                  |                        |                          |                        |
|                                  |                        |                          |                        |
|                                  |                        |                          |                        |
|                                  |                        |                          |                        |
|                                  |                        |                          |                        |

| Put here the event description. You can enter up to 250 characters, but remember, this is the description you will see on the calendar, so make it meaningfull and possibly short. |
|----------------------------------------------------------------------------------------------------|
|                                                                                                    |
|                                                                                                    |
|                                                                                                    |
|                                                                                                    |
|                                                                                                    |
|                                                                                                    |
|                                                                                                    |
|                                                                                                    |
|                                                                                                    |
|                                                                                                    |
|                                                                                                    |
|                                                                                                    |
|                                                                                                    |
|                                                                                                    |
|                                                                                                    |
|                                                                                                    |
|                                                                                                    |
|                                                                                                    |
|                                                                                                    |

This version of Happy Calendar supports four event types. Appointment, Reminder, Todo and Alarm. Really the event's type is only uset to setup some default when you choose it (but you can change it freely) and to select the icon to show in the calendar.

Three priority level are available (Low, Normal, High). Priority is displayed in some views as a little check button on the left of the event (green for low priority event, yellow for normal and red for high priority events).

| Click here. Happy Calendar will show you what kind of event you are ready to insert. Use it if you have doubts about the options you used. |
|----------------------------------------------------------------------------------------------------|
|                                                                                                    |
|                                                                                                    |
|                                                                                                    |
|                                                                                                    |
|                                                                                                    |
|                                                                                                    |
|                                                                                                    |
|                                                                                                    |
|                                                                                                    |
|                                                                                                    |
|                                                                                                    |
|                                                                                                    |
|                                                                                                    |
|                                                                                                    |
|                                                                                                    |
|                                                                                                    |
|                                                                                                    |
|                                                                                                    |
|                                                                                                    |
|                                                                                                    |

| Use one of the predefined timer, or | put the number of | minutes you want | in the custom box, | then click OK. |
|-------------------------------------|-------------------|------------------|--------------------|----------------|
|                                     |                   |                  |                    |                |
|                                     |                   |                  |                    |                |
|                                     |                   |                  |                    |                |
|                                     |                   |                  |                    |                |
|                                     |                   |                  |                    |                |
|                                     |                   |                  |                    |                |
|                                     |                   |                  |                    |                |
|                                     |                   |                  |                    |                |
|                                     |                   |                  |                    |                |
|                                     |                   |                  |                    |                |
|                                     |                   |                  |                    |                |
|                                     |                   |                  |                    |                |
|                                     |                   |                  |                    |                |
|                                     |                   |                  |                    |                |
|                                     |                   |                  |                    |                |
|                                     |                   |                  |                    |                |

Set the time of the alarm. If you want an alarm at 17:45 then put 17 on hours and 45 on minutes.

| Put here the message for the alarm (remember: Happy Calendar show you messages only if you choose PopUp Alarm in the View Options tab of the properties). |
|----------------------------------------------------------------------------------------------------|
|                                                                                                    |
|                                                                                                    |
|                                                                                                    |
|                                                                                                    |
|                                                                                                    |
|                                                                                                    |
|                                                                                                    |
|                                                                                                    |
|                                                                                                    |
|                                                                                                    |
|                                                                                                    |
|                                                                                                    |
|                                                                                                    |
|                                                                                                    |
|                                                                                                    |
|                                                                                                    |
|                                                                                                    |
|                                                                                                    |
|                                                                                                    |
|                                                                                                    |

Select a day from the calendar.

Mark the day as recursive if the holidays should be repeated every year in the same day.

Click this arrows to add the selected day to the list of holidays.

| Choose a week day.<br>Saturday or Friday. | I use Sunday | and Saturday a | s holiday, but so | meone can use onl | y Sunday, or only |
|-------------------------------------------|--------------|----------------|-------------------|-------------------|-------------------|
|                                           |              |                |                   |                   |                   |
|                                           |              |                |                   |                   |                   |
|                                           |              |                |                   |                   |                   |
|                                           |              |                |                   |                   |                   |
|                                           |              |                |                   |                   |                   |
|                                           |              |                |                   |                   |                   |
|                                           |              |                |                   |                   |                   |
|                                           |              |                |                   |                   |                   |
|                                           |              |                |                   |                   |                   |
|                                           |              |                |                   |                   |                   |
|                                           |              |                |                   |                   |                   |
|                                           |              |                |                   |                   |                   |
|                                           |              |                |                   |                   |                   |
|                                           |              |                |                   |                   |                   |
|                                           |              |                |                   |                   |                   |
|                                           |              |                |                   |                   |                   |
|                                           |              |                |                   |                   |                   |
|                                           |              |                |                   |                   |                   |

Click this arrows to add the week day to the holidays list.

Click this arrows to remove the selected holiday from the list.

Select the color you want to change.

The selected color is displayed here.

Click here to change the selected color.

Click here to restore the default color.

Here you can read a brief description of where the selected color is used.

Check this option if you want the time bar on the month view.

Define the range of time of the time bar.

Check this option if you want the moon phase displayed in every day of the month view.

Check this option if you want a daily memo in the DAY VIEW (I know it is not a month view option, I will change it next time :-)). If you like to have some space to write a note for each of the day use this option, otherwise unchek it.

Check this option if you want event icon displayed in the month view. If you unchek this option no icon will be displayed in the month view (other views are unaffected) and more events ca be visible in the month view.

Check this option if you want the wall calendar windows to disappear after the defined number of seconds. You can resume the window simply clicking on the little icon in the Windows 95 traybar.

Check this option if you don't want any sound when alarms occur.

Check here if you want the little speaker noise to be produced when alarms occur.

Use this option to produce the windows 95 system sound (asterisk).

| Check this option if you want to use a specific wave file to produce some sound when alarms occur. |
|----------------------------------------------------------------------------------------------------|
|                                                                                                    |
|                                                                                                    |
|                                                                                                    |
|                                                                                                    |
|                                                                                                    |
|                                                                                                    |
|                                                                                                    |
|                                                                                                    |
|                                                                                                    |
|                                                                                                    |
|                                                                                                    |
|                                                                                                    |
|                                                                                                    |
|                                                                                                    |
|                                                                                                    |

Put here the name of the wave file to be replayed. Click the arrows to browse it.

| Check this option to have a litthe windows pop-up when alarms occur, with the title of the alarm in it. |
|----------------------------------------------------------------------------------------------------|
|                                                                                                    |
|                                                                                                    |
|                                                                                                    |
|                                                                                                    |
|                                                                                                    |
|                                                                                                    |
|                                                                                                    |
|                                                                                                    |
|                                                                                                    |
|                                                                                                    |
|                                                                                                    |
|                                                                                                    |
|                                                                                                    |
|                                                                                                    |
|                                                                                                    |
|                                                                                                    |
|                                                                                                    |
|                                                                                                    |

Edit your text with full control over fonts and colors.

| Edit your note with color and font as you want. The note is automatically saved when you change the note viewed, when you close the windows or, al last, when you close the program. |  |  |  |  |
|----------------------------------------------------------------------------------------------------|--|--|--|--|
|                                                                                                    |  |  |  |  |
|                                                                                                    |  |  |  |  |
|                                                                                                    |  |  |  |  |
|                                                                                                    |  |  |  |  |
|                                                                                                    |  |  |  |  |
|                                                                                                    |  |  |  |  |
|                                                                                                    |  |  |  |  |
|                                                                                                    |  |  |  |  |
|                                                                                                    |  |  |  |  |
|                                                                                                    |  |  |  |  |
|                                                                                                    |  |  |  |  |
|                                                                                                    |  |  |  |  |
|                                                                                                    |  |  |  |  |
|                                                                                                    |  |  |  |  |
|                                                                                                    |  |  |  |  |
|                                                                                                    |  |  |  |  |
|                                                                                                    |  |  |  |  |
|                                                                                                    |  |  |  |  |
|                                                                                                    |  |  |  |  |
|                                                                                                    |  |  |  |  |
|                                                                                                    |  |  |  |  |
|                                                                                                    |  |  |  |  |

Drag a note after the end of the tree list to move it at the end of the list.

Drag a note on the left of the name of another to move it a step over that note.

Drag a note over the name of another to make the dragged one as child of the second one.

Click on the plus sign to expand and on the minus to collapse a brench.

To change note name act as in the Windows Explorer when you want to rename a file. Click one time, wait a moment, click again, change the name, chick out. All work as you can expect.

Double click here to change the split disposition from vertical to horizontal.

Check this option to have the alarm sound repeated the selected times.